# UNIT LEVEL PLANS:

DIY for Compliance Assist

# Visit the Institutional Research and Effectiveness website at:

http://mcciep.mclennan.edu/

Click the 'Compliance Assist' link under Login Screens on the right side of the home page.

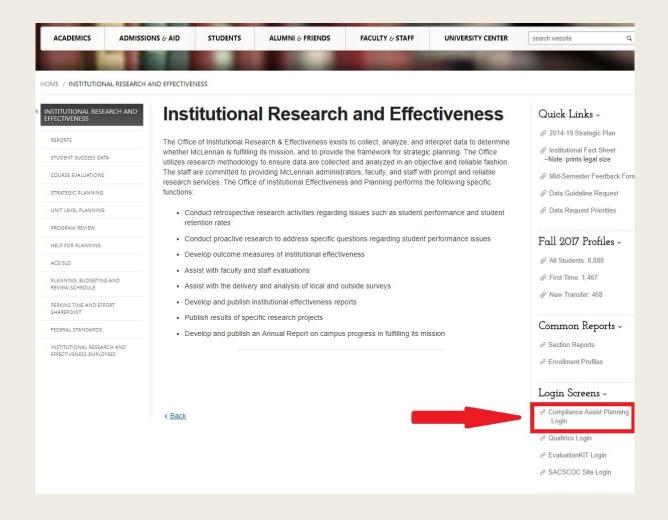

#### **HOW TO LOGIN**

Username and Password are your MCC login information.

| Enter your institution information to sign in. |
|------------------------------------------------|
| Username                                       |
| Password                                       |
|                                                |
| Sign in Need Help?                             |
|                                                |

#### The **Dashboard**

After logging in, you will immediately be taken to the Dashboard. Consider this your Home Screen in the Planning Module.

Select the second 'Plan' tab.

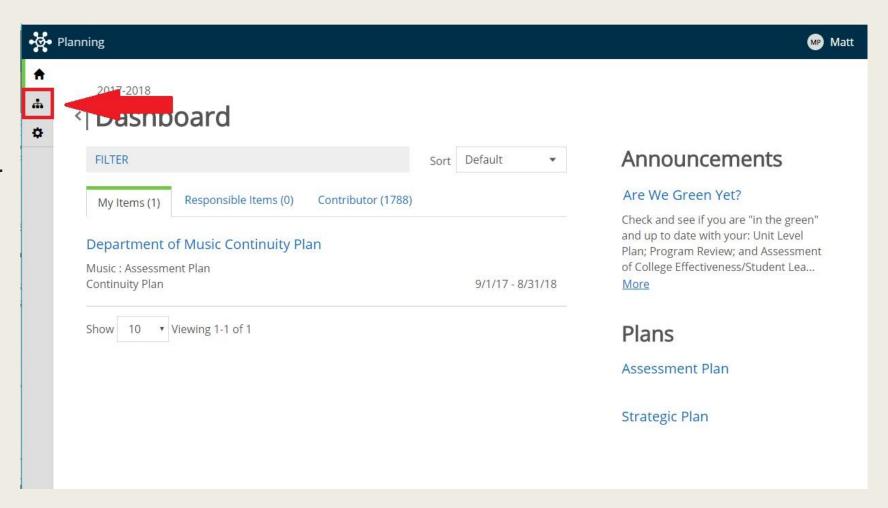

# Plan Tab: Panel 2 (Navigation)

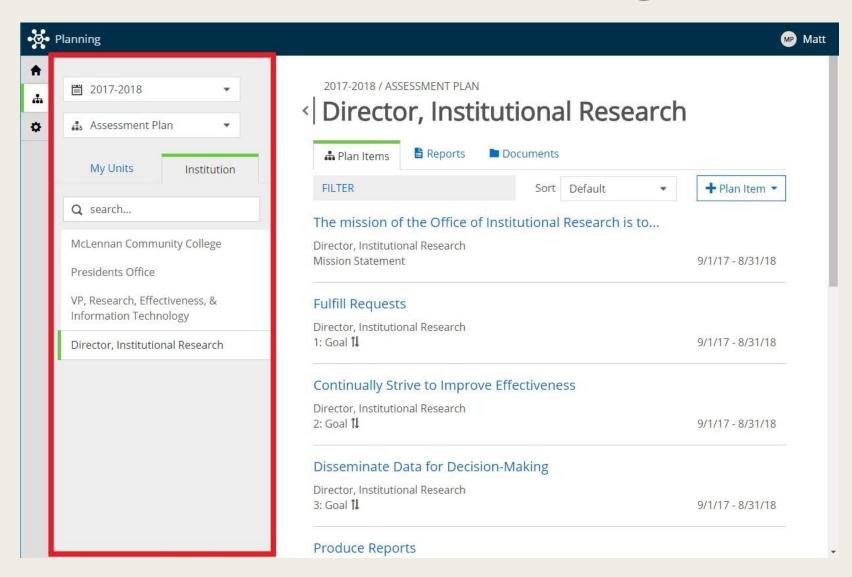

### On the Plan Tab, Panel 2

- 1. Adjust the Academic Year
- 2. To view your plan items, make sure you have selected 'Assessment Plan.'
- 3. Use the Organizational Chart to navigate to your unit.

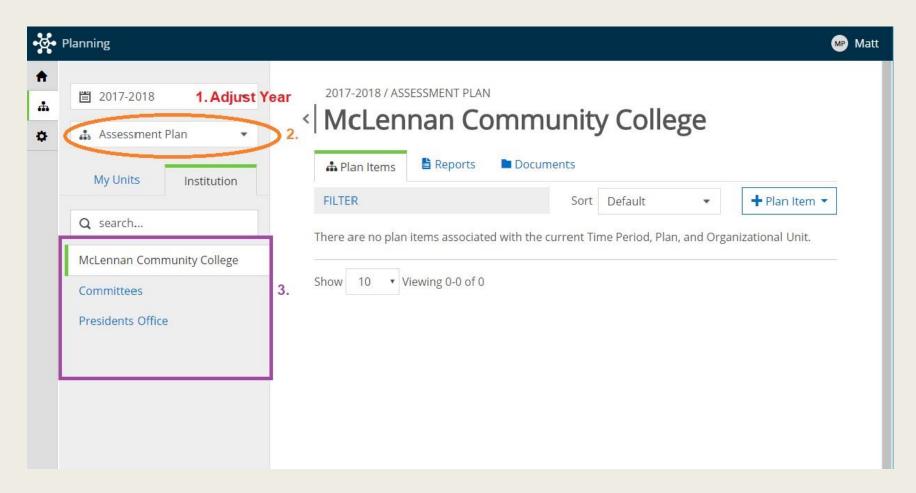

# Plan Tab: Panel 3 (Plan Items and Reports)

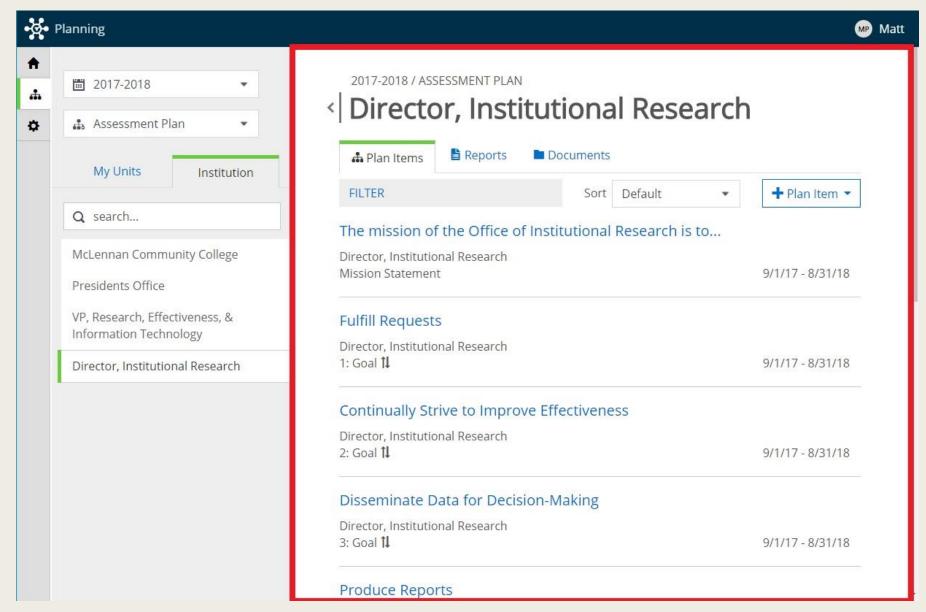

#### Panel 3: Plan Items

In Panel 3, under 'Plan Items,' you will find all of the Plan Items you have created.

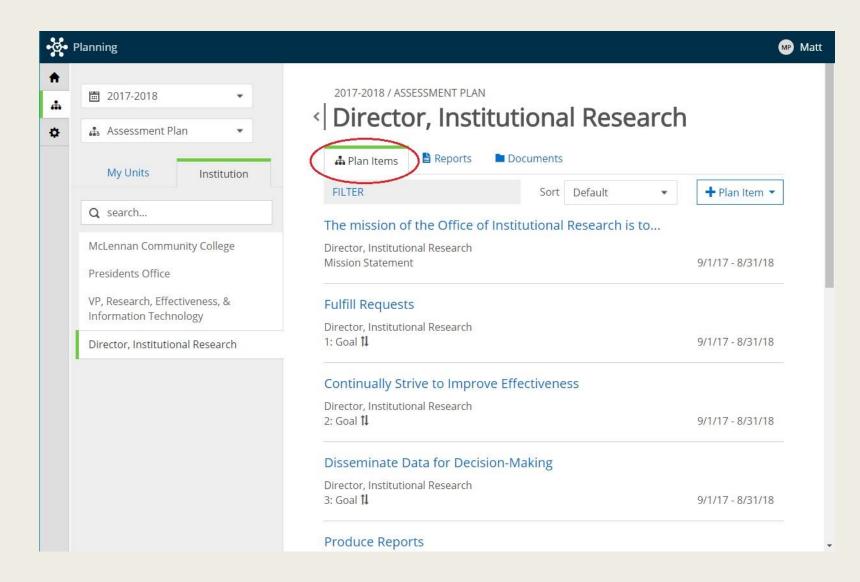

#### Panel 3: Create New Item

To create a New Item, click the '+Plan Item' drop down menu, and select the appropriate item.

Input the requested information.

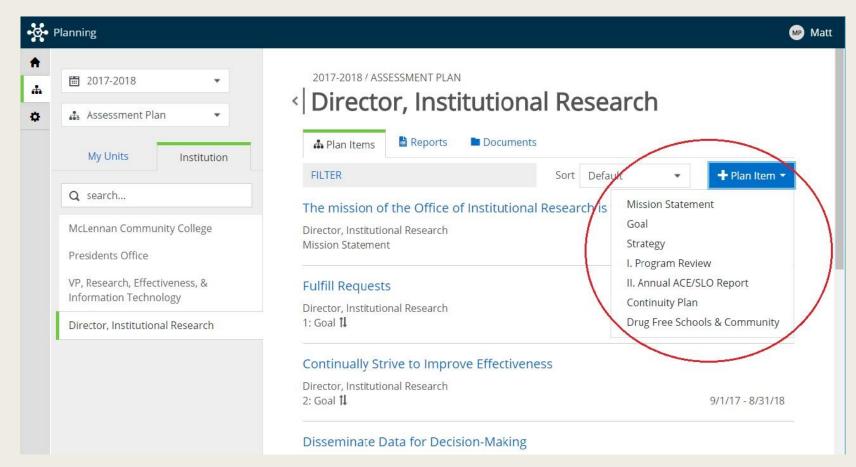

## Panel 3: Edit Existing Item

To edit an existing item, click the Title of the item and input the requested information.

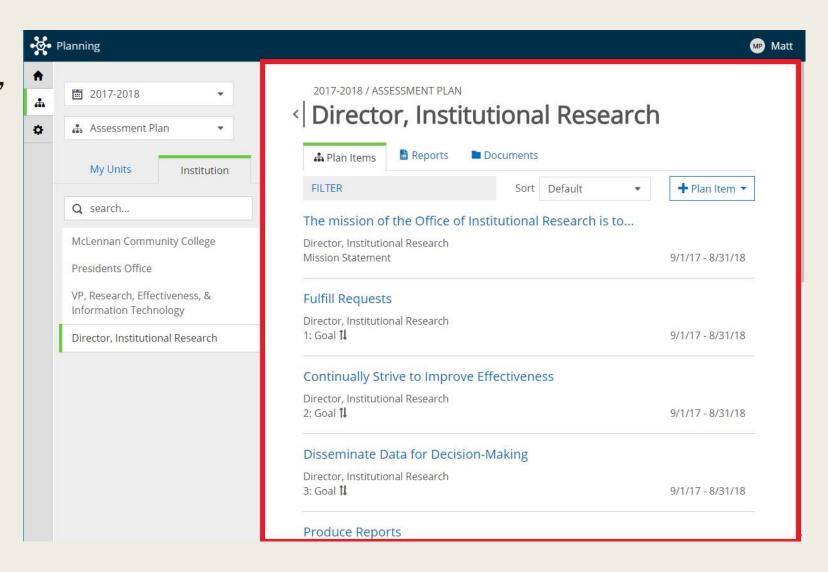

#### Unit Level Plan Items

- Mission Statement include Title, Description, and Start/End dates related to the current Academic Year
- Goals (3-5 goals/year) -
  - Include Goal Number, Title, Description, and Start/End dates
  - May also keep track of your Progress (for personal use)
- Strategies (2-3 strategies/goal) -
  - Include Strategy Number, Title, Description, Start/End dates, Measure (how will you track success), and Result (end of year)
  - You may attach documents to your Results to both SHOW & tell
  - You may also keep track of your Progress (for personal use)

Items will **automatically save!**When finished, simply **click 'Done' and move on** to the next item.

# Attaching a File

If you would like to attach a file to your end-of-year Strategy Results, click '+File' under the Results box. After attaching your file, a link to the file should appear in the 'Attached Files' section below the box.

Attached Files
There are no attachments.

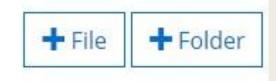

## Panel 3: Reports

In Panel 3, under 'Reports,' you are able to view, save, and print reports for the various Plan Items.

To <u>SAVE</u>, you will need to Print to PDF.

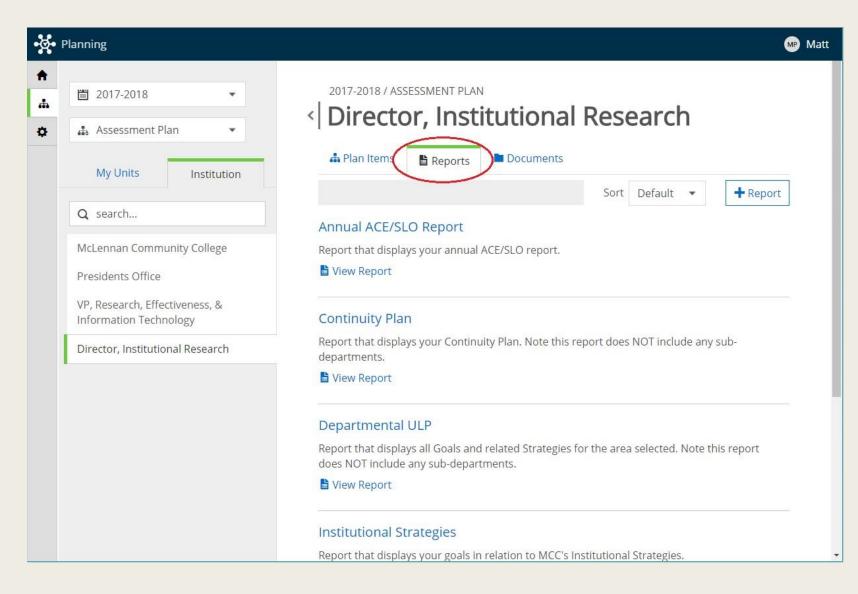

### Panel 3: View Report

To run a ULP Report, click 'View Report' under 'Departmental ULP.'

To change the date range, next click 'Customize Dates' in the dropdown menu.

#### Departmental ULP

Report that <u>displays all Goals</u> and related Strategies for the area selected. Note this report does NOT include any sub-departments.

■ View Report: 9/1/17 - 8/31/18 ▼

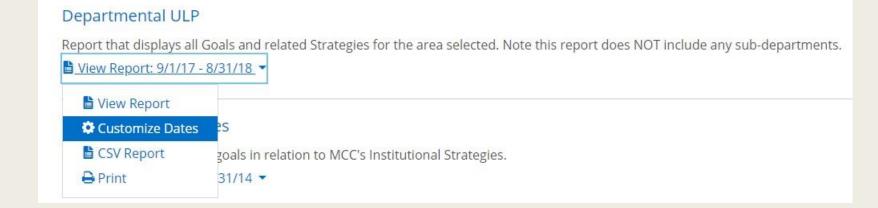

### Panel 3: View Report

Enter the appropriate date range in the dialogue boxes provided, and click 'View Report' when ready.

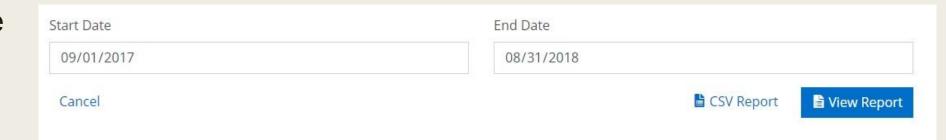

# CONTACT

If you have questions, please contact:

Tom Proctor, ext. 8619

tproctor@mclennan.edu

Matt Porter, ext. 8459

mporter@mclennan.edu